## User Guide to Signing up for Volunteer Shifts at WSCP

Login using your Username & Password using this link<https://bit.ly/3If0Sd6> or go to [wscpantry.org](http://wscpantry.org/) and click on the Volunteer tab. Select 'Active Volunteers Sign In'.

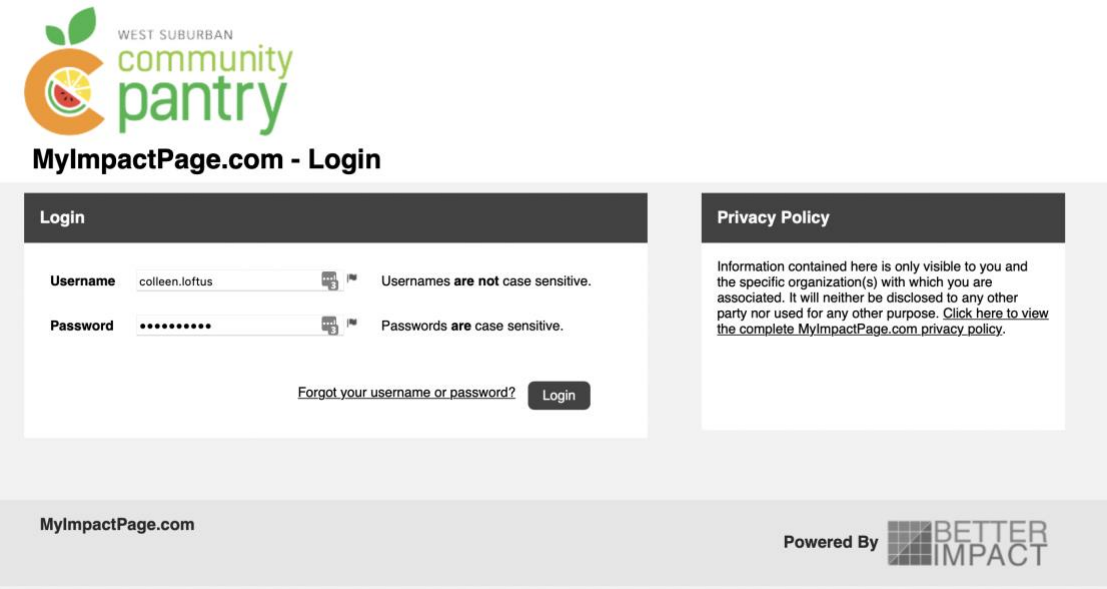

Click LOGIN and a screen opens with tabs at the top. The OPPORTUNITIES tab will provide access to the calendar of volunteer shifts. Users will be able to select OPPORTUNITY CALENDAR or OPPORTUNITY LIST.

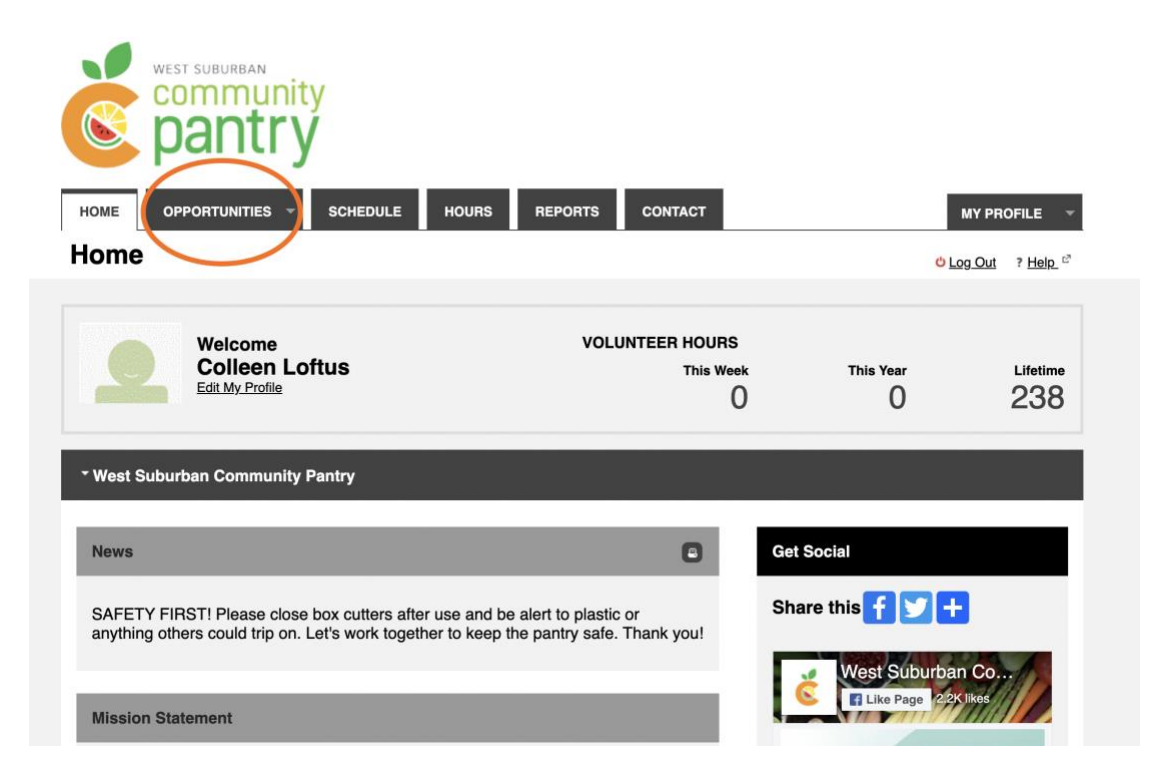

The OPPORTUNITY CALENDAR allows users to search on a category (for instance the Virtual Food Pantry, Shopping Services or Off-Site Partners). Users can also filter by week or start time.

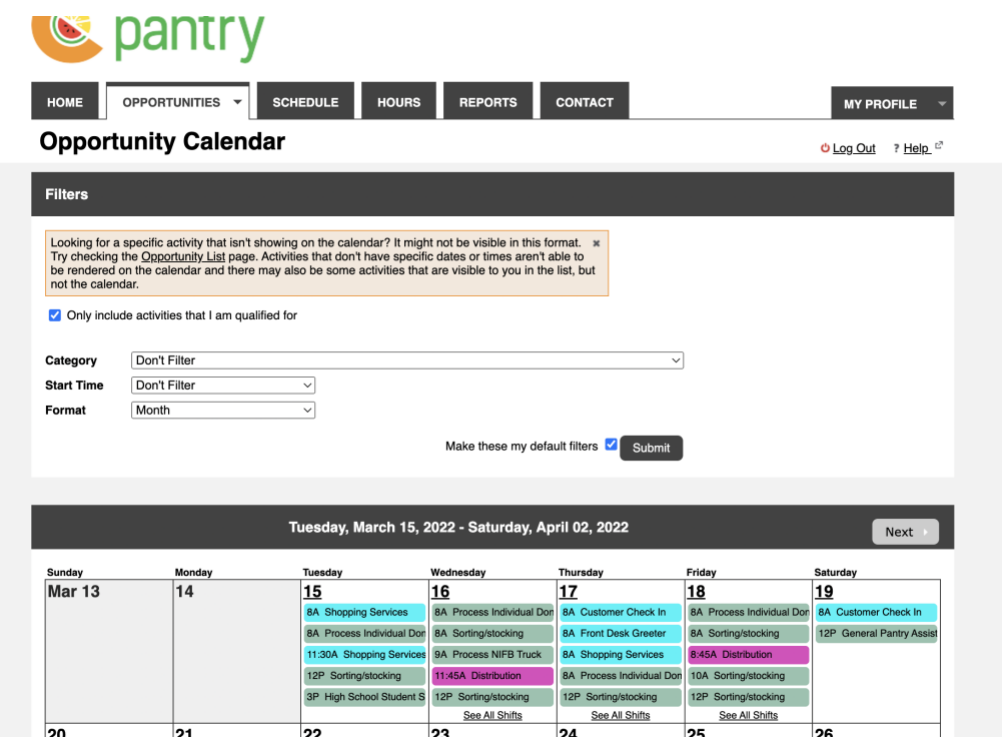

For example, filter by the category of 'Shopping Services' and only opportunities for Shopping Services on Monday, Tuesday, Thursday, and Saturday will be visible.

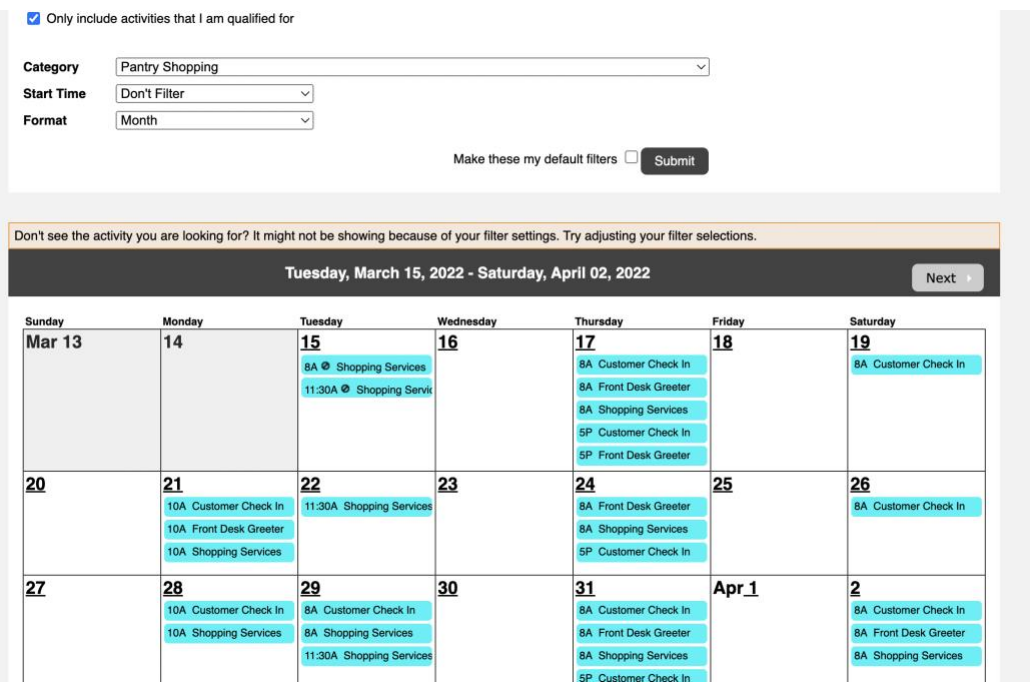

Click on a shift time on a date to see details about that shift and how many openings remain.

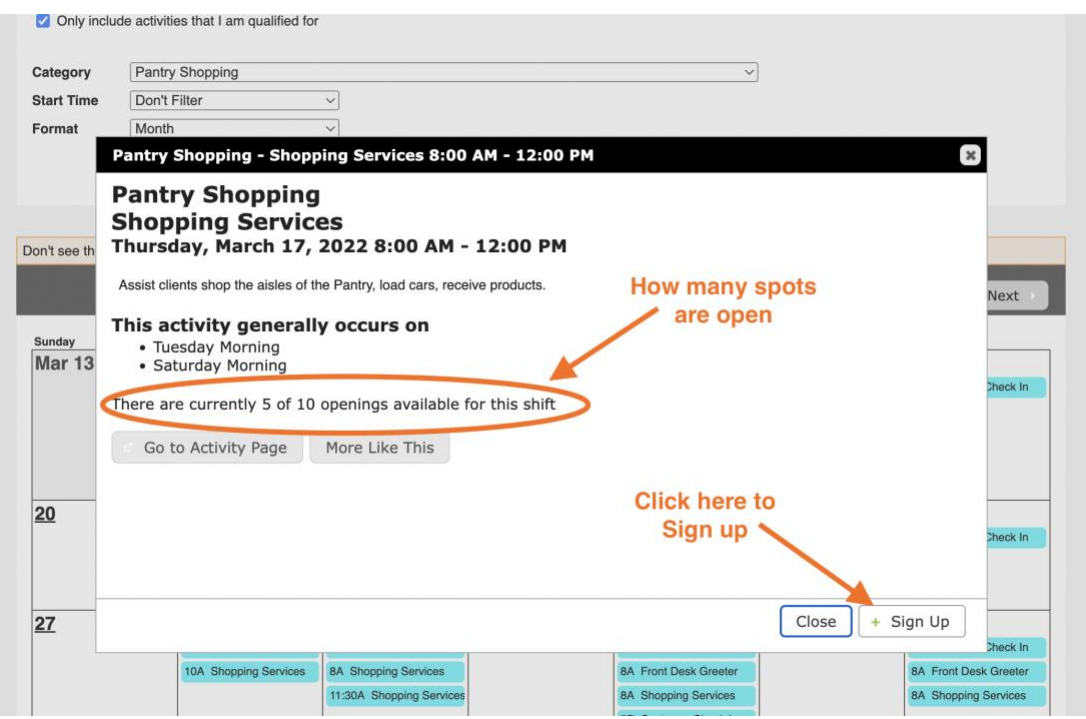

Click Sign Up to add this shift to your schedule or Close to look for another shift. Open the SCHEDULE tab to see a list of assigned shifts.

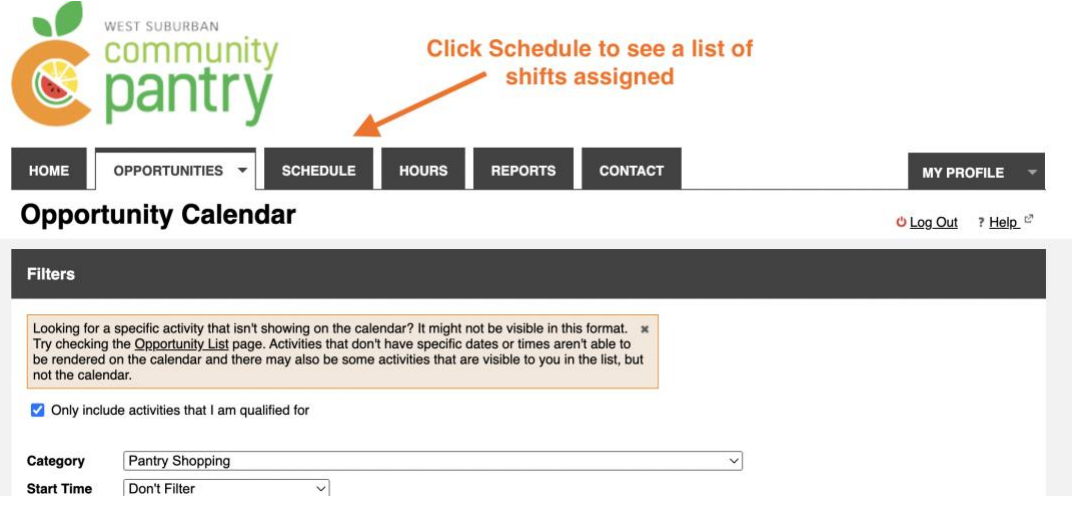

From the 'Schedule' tab users can 1. Subscribe to notifications to remind them about shifts 2. Get more information about a shift 3. Send the shift to their Outlook/Google/Apple calendar 4. Print a calendar of all assigned shifts.

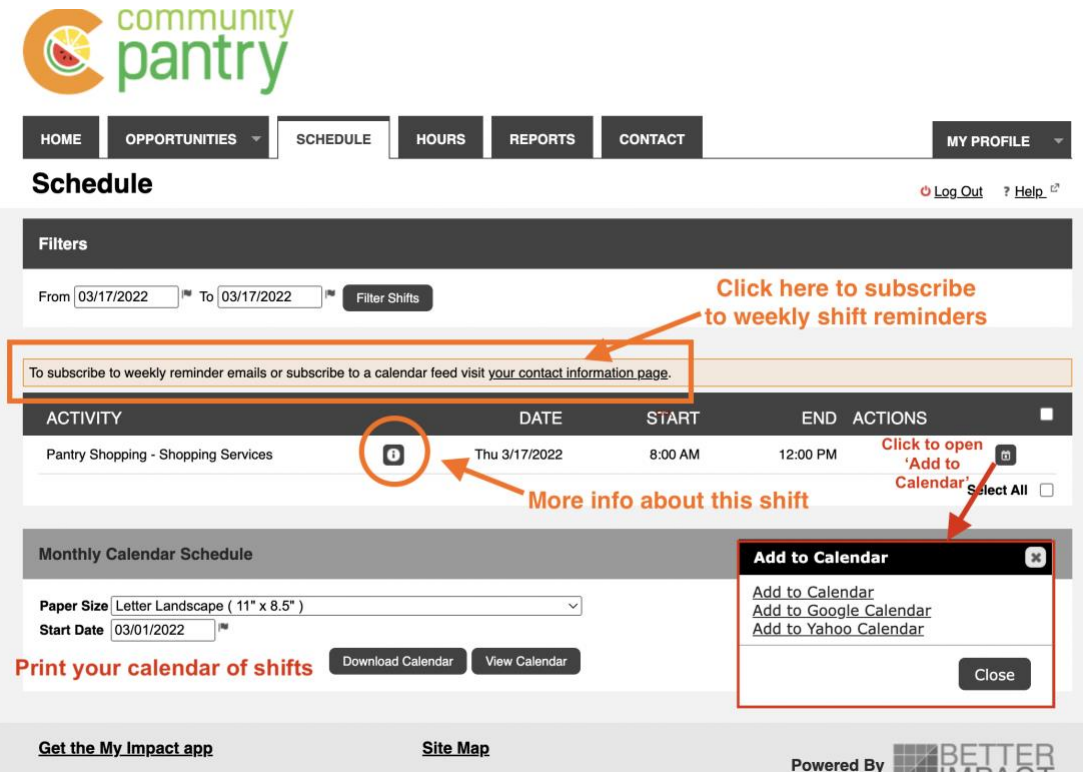

You can update all information via the MY PROFILE tab. To sign up for notifications about administrative tasks, senior delivery, and other volunteer opportunities, click 'Interests' from the drop-down menu.

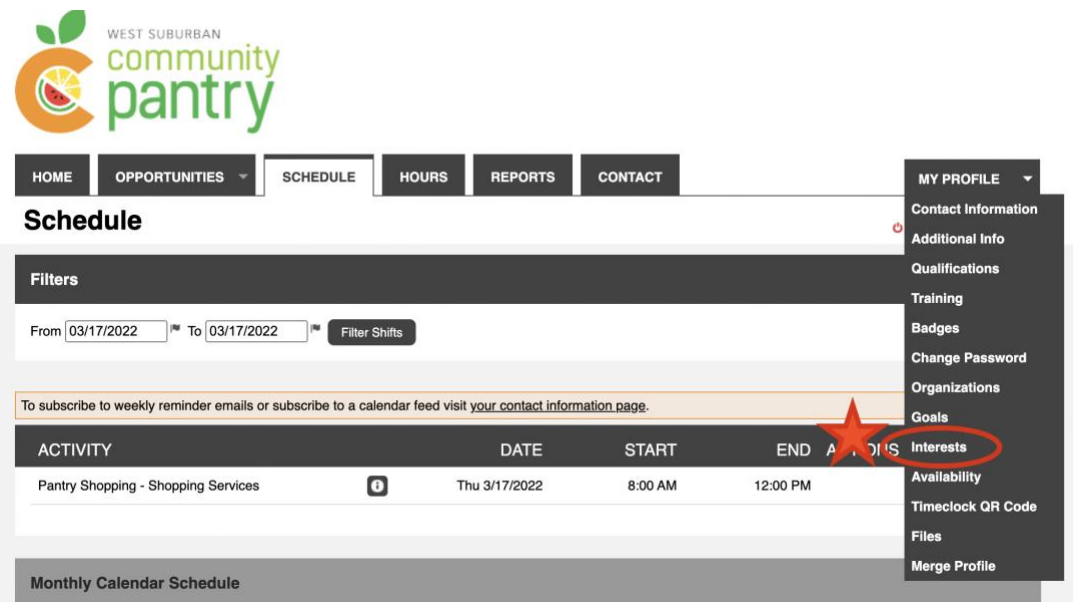

Click  $\bullet$  to get more information about each item. Selecting an item doesn't commit the user to completing this task, it just notifies them when volunteer opportunities in this area become available.

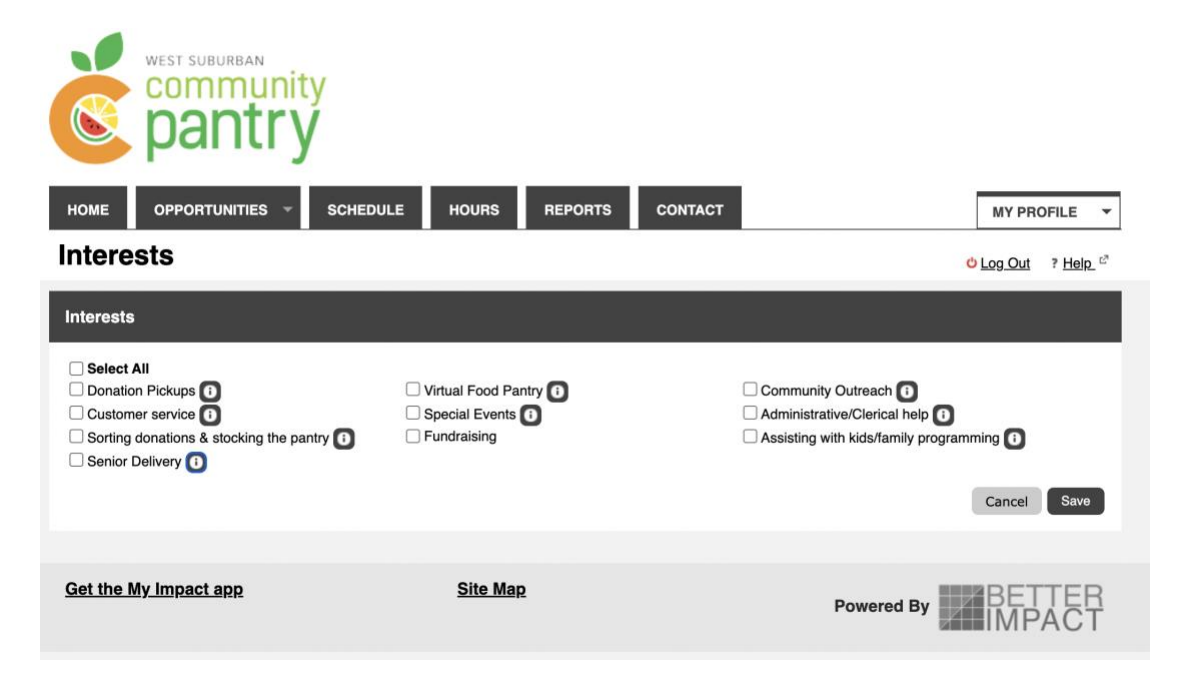

## **CANCELLING A SHIFT**

Volunteers can remove themselves up to 48 hours prior to the start of a shift. To do this, login to the volunteer profile and click the 'Schedule' tab. If the Remove button isn't available, email Colleen [cloftus@wscpantry.org](mailto:cloftus@wscpantry.org) to cancel your shift.

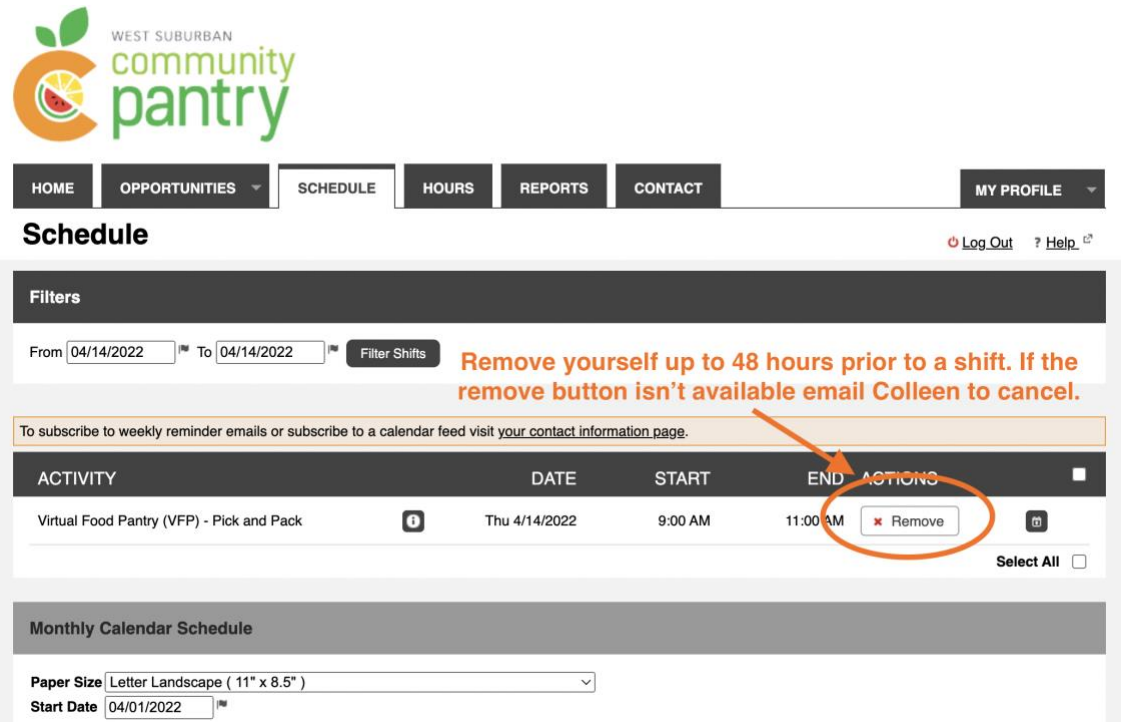